# **Aufruf Vereto**

Gehen Sie mit Ihrem Internetbrowser auf folgende Adresse: **vereto.de**

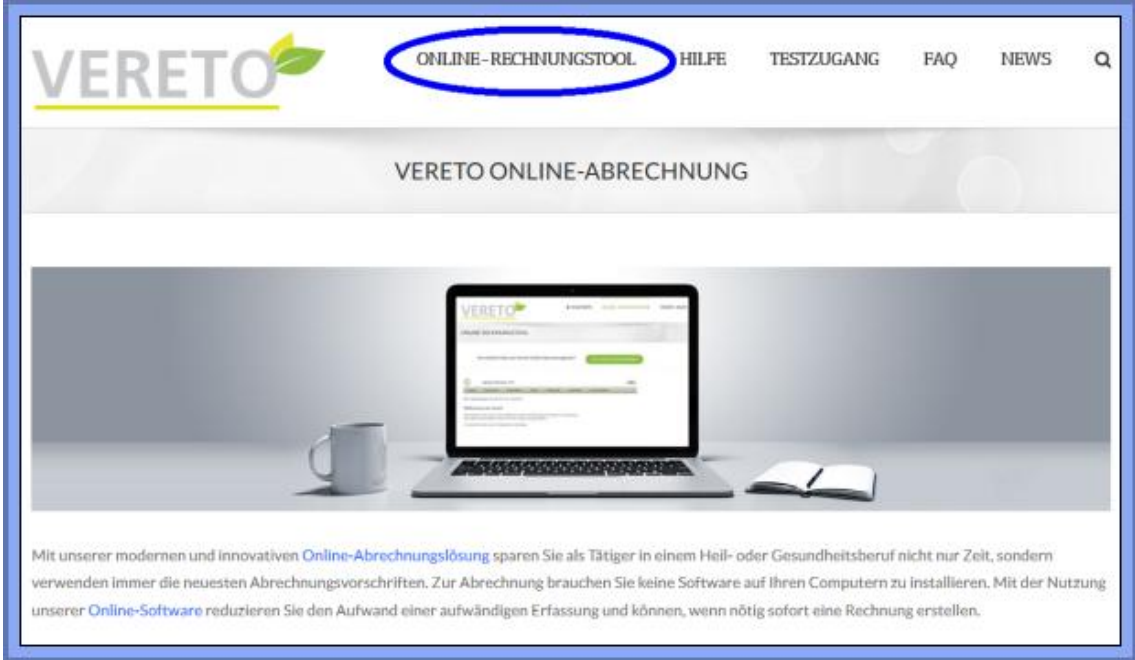

Nach Auswahl "Online-Rechnungstool" kommt das Formular zur Anmeldung:

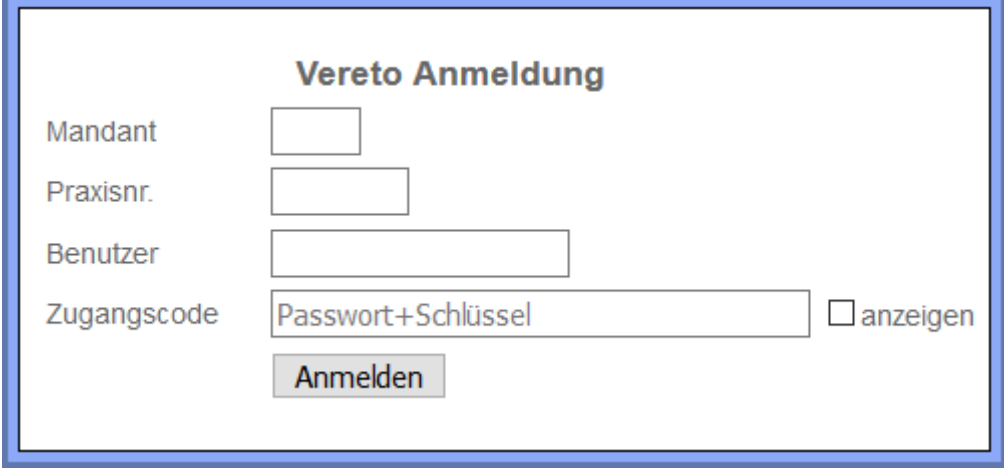

Bitte geben Sie die Ihnen per E-Mail mitgeteilten Daten ein.

Bei der allerersten Anmeldung ist das Passwort xxxxxxxxxx (10 mal ein kleines x).

Der einzugebende Zugangscode besteht aus Passwort, einem Pluszeichen und dem Schlüssel, mit dem die Patientendaten in der Datenbank verschlüsselt werden.

#### Das Passwort xxxxxxxxxx muss gleich geändert werden:

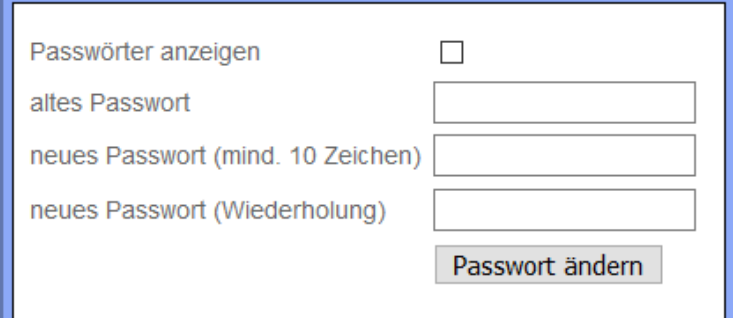

Das neue Passwort muss mindestens 10 Stellen haben und mindestens 4 verschiedene Zeichen enthalten. Bitte merken Sie sich das neue Passwort gut! Nach der Änderung des Passworts wird automatisch ein Formular aufgerufen, auf dem Sie Ihre Praxisdaten überprüfen bzw. ergänzen:

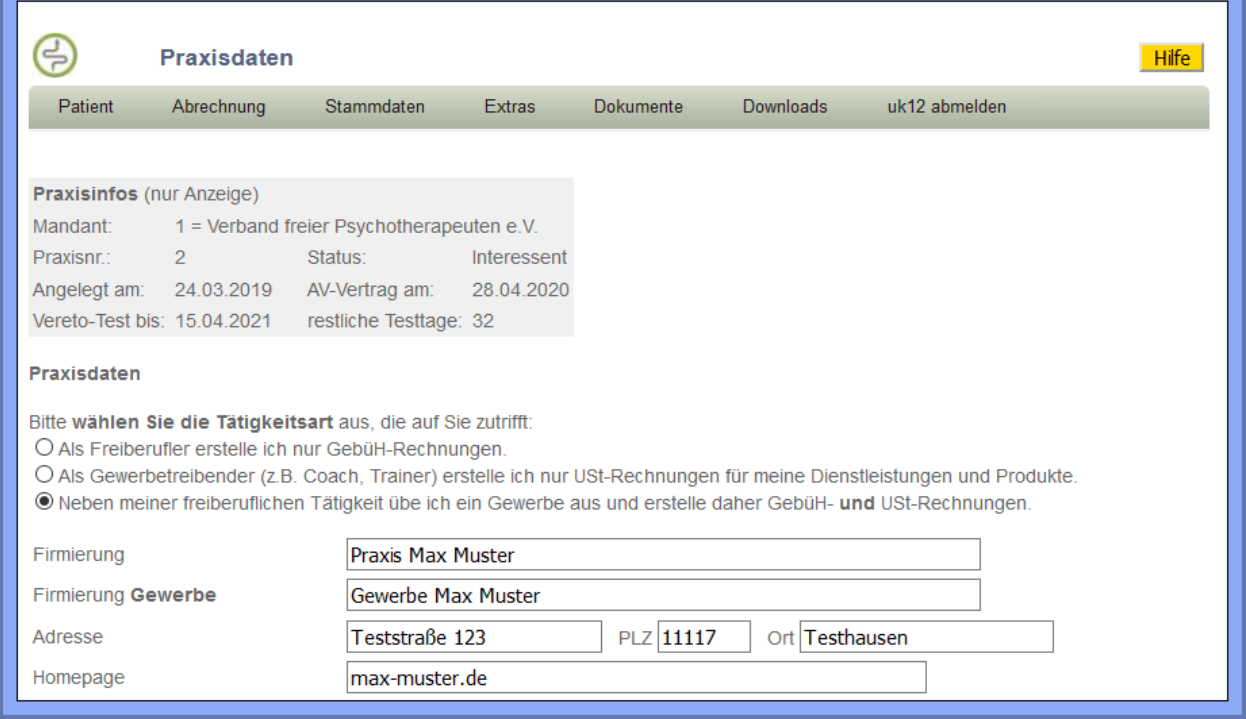

#### Nach Speicherung Ihrer Änderungen erscheint die Vereto-Startseite:

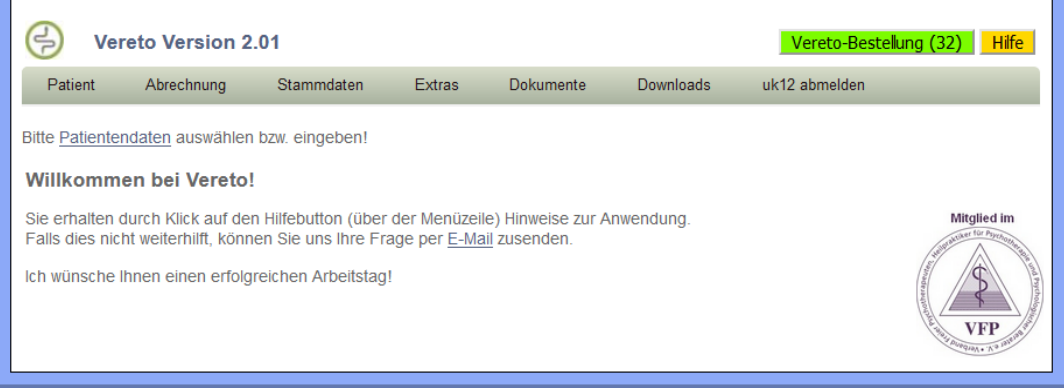

Über die grau hinterlegte Menüzeile können Sie alle Vereto-Funktionen aufrufen. Je nach Mandantenzugehörigkeit können die angebotenen Funktionen etwas variieren.

Auf allen Vereto-Seiten erhalten Sie Hilfe zu der jeweiligen Funktion, indem Sie auf den **Hilfe-Button** (oben rechts) klicken. So sieht beispielsweise der Hilfetext auf der Vereto-Startseite aus:

#### **Willkommen bei Vereto!**

Vereto ist eine Cloud-Anwendung für das Heilwesen, die Sie bei allen Themen rund um Rechnungserstellung und Verwaltung unterstützt.

Vereto bietet folgende Vorteile:

- Keine Programminstallation erforderlich, Sie benötigen nur einen aktuellen Browser
- Kein Installieren von Updates erforderlich, Programmverbesserungen werden zentral bereitgestellt
- Keine Datensicherung erforderlich, Stammaten werden automatisch auf dem Vereto-Server gesichert (Speicherung erstellter Dokumente durch Zusatzfunktion "Vereto-Archiv")
- Sicherheit der Patientendaten durch Verschlüsselung
- Individuelle Anpassung an Ihre Erfordernisse, z.B. durch Definition eigener Leistungsketten oder Verwendung eines eigenen Praxis-Logos auf erstellten PDF-Dateien

Auf allen Seiten erscheint oben eine **Menüzeile**, mit der Sie durch die Anwendung navigieren können.

Über den **Hilfebutton** (rechts oben) erhalten Sie weitere Informationen zu der aktuellen Programmfunktion. Falls dies nicht weiterhilft, können Sie Ihre Frage im Forum stellen

**Beenden** Sie die Vereto-Sitzung durch Klick auf die Menüposition "abmelden". Aus Sicherheitsgründen sollten Sie nach erledigter Arbeit immer die Abmeldung durchführen!

## **Erste Schritte in Vereto**

## **Zugangscode im Browser abspeichern:**

Nach der Änderung des Passworts sollten Sie sich gleich abmelden und erneut anmelden. Bei der Anmeldung mit dem neuen Passwort lassen Sie den geänderten Zugangscode (Passwort+Schlüssel) vom Browser abspeichern bzw. aktualisieren. Das vereinfacht die zukünftigen Vereto-Anmeldungen, weil der Browser automatisch den richtigen Zugangscode vorschlägt.

## **Menüposition Stammdaten / Praxisdaten:**

Diese Funktion, die bereits oben erwähnt wurde, ermöglicht Ihnen die Änderung Ihrer Praxisdaten (z.B. Adresse, Bankverbindung, Anzahl eingebbarer Diagnosen / Leistungen) sowie Ihrer persönlichen Daten (z.B. Telefonnr., E-Mailadresse). Sie können hier auch – am besten an einem Gerät mit Touchscreen wie z.B. einem Tablet – Ihre Unterschrift eingeben. Die digitale Unterschrift wird auf Rechnungen sowie auf mit Hilfe von Textvorlagen erstellten Dokumenten (z.B. Briefen) ausgegeben. Weitere Benutzer können Sie über die Menüposition Stammdaten / Weitere Benutzer einrichten hinzufügen. Jeder Benutzer hat ein eigenes Passwort, das bei der 1. Anmeldung xxxxxxxxxx (10 mal ein kleines x) ist und anschließend geändert werden muss, wie oben beschrieben. Die Benutzerdaten werden z.B. auf der Rechnung ausgegeben.

### **Menüposition Stammdaten / Praxis-Logo hochladen:**

Wenn Ihre Praxis über ein eigenes Logo verfügt, können Sie es über diese Funktion hochladen. Das Logo wird auf den Dokumenten mit Briefkopf (z.B. Rechnung) ausgegeben sowie (nach Aktualisierung der Seite mit Strg-F5) links über dem Menü angezeigt.

### **Menüposition Patient / Patienten- bzw. Klientendaten:**

In Ihren Praxisstammdaten wählen Sie die Bezeichnung für Ihre Kunden (Patient oder Klient). Nachfolgend wird die Bezeichnung "Patient" verwendet. Da sich die in Vereto erstellten Dokumente auf Patienten beziehen, müssen Patientendaten vorhanden sein. Bei der Einrichtung Ihres Testzugangs wurden 2 Testpatienten gespeichert, die Sie für erste Versuche verwenden können.

Geben Sie für einige Patienten die Daten ein. Es handelt sich nicht um eine vollständige Patientenverwaltung, nur die für eine Rechnung erforderlichen Daten werden eingegeben. Sie können auch aus einer vorhandenen Anwendung Patientendaten im CSV-Format importieren (das erforderliche Format ist im Hilfetext beschrieben). Für GebüH-Rechnungen ist die Auswahl des *Leistungsträgers* wichtig, über den gesteuert wird, welcher Betrag aus der Leistungstabelle bei der Rechnungserstellung benutzt wird. Ist der Patient nicht selbst versichert, müssen Sie zuerst die Daten des Versicherten eingeben und abspeichern. Anschließend wählen Sie in den Patientendaten bei der Auswahlliste "Rechnungsempfänger" den Versicherten als Rechnungsempfänger aus. Über die Auswahlliste "Beziehung" geben Sie das Verwandtschaftsverhältnis zum Versicherten an (Ehepartner, Sohn, Tochter). Sie wählen die gleiche Vorgehensweise, wenn der Patient Mitarbeiter einer Firma ist, die die Rechnung bekommen soll: Zuerst geben Sie die Daten der Firma ein, wobei Sie das Kästchen "nur Adresse" anhaken sollten (dadurch ist nur die Eingabe von Name/Firma und Adressdaten erforderlich). Anschließend wählen Sie in den Patientendaten bei "Rechnungsempfänger" die Firma aus und klicken bei "Beziehung" auf die Option "Mitarbeiter/in".

Bestätigen Sie die Auswahl des aktuellen Patienten mit dem Button [Patient auswählen]. Anschließend wird der Patient in einem Kästchen unterhalb des Menüs angezeigt, und Sie können beliebige Dokumente für diesen Patienten über das Menü erstellen. Mit den Buttons [GebüH-Rechnung erstellen] oder [Unternehmerrechnung erstellen] können Sie (ohne über das Menü zu gehen, also per "Kurzwahl") sofort eine Rechnung erstellen. Wenn für den Patienten bereits eine Rechnung erstellt wurde, erscheint zusätzlich der Button [letzte GebüH-Rechnung kopieren]. Hiermit können Sie bequem auf Basis der letzten Rechnungsdaten entweder eine Korrekturrechnung für die letzte Rechnung oder eine neue Rechnung mit gleichen Diagnosen/Leistungen wie die letzte Rechnung erstellen.

## **Menüposition Abrechnung / Rechnung mit GebüH-Leistungen:**

Wenn Sie einen Patienten ausgewählt haben (erkennbar an der Anzeige der Patientendaten unterhalb der Menüzeile), können Sie für diesen Patienten eine Rechnung erstellen.

Zuerst geben Sie die Diagnosedaten ein. Wählen Sie die zutreffende Diagnose aus der angezeigten Liste aus. Falls erforderlich, können Sie auch eine Diagnosesicherheit auswählen sowie weitere Diagnosen eingeben (die maximale Anzahl einzugebender Diagnosen vermerken Sie in Ihren

Praxisdaten). Bei Bedarf können Sie sich zusätzliche praxisbezogene Diagnosen definieren (über Stammdaten / Praxisstammdaten einrichten). Bei Selbstzahlern können Sie die Diagnose weglassen. Dann wählen Sie das Behandlungsdatum aus.

Falls zu der gewählten Diagnose Leistungsketten vorhanden sind, gibt es einen entsprechenden Hinweis. Eine *Leistungskette* ist eine Zusammenstellung von Leistungen für eine Diagnose und soll Ihnen die Leistungseingabe erleichtern. Sie können die systemseitig vordefinierten Leistungsketten nutzen und zusätzlich auch eigene Leistungsketten definieren (Menü Stammdaten / Praxis-Stammdaten pflegen / Leistungsketten). Sie können auch diagnoseunabhängige Leistungsketten speichern, die bei der Eingabe der Rechnungsdaten immer angezeigt werden.

Jetzt können Sie (falls vorhanden) eine Leistungskette aus der Liste auswählen. In diesem Fall werden die damit verbundenen Leistungen und Beträge automatisch übernommen. Anschließend können Sie bei Bedarf Leistungen und Beträge anpassen sowie weitere Leistungen zufügen.

Wenn keine Leistungsketten vorhanden sind bzw. keine Leistungskette verwendet wird, wählen Sie die Leistungen aus den angebotenen Listen manuell aus. Mindestens 1 Leistung muss ausgewählt werden. Die maximale Anzahl einzugebender Leistungen vermerken Sie in Ihren Praxisdaten. Bei Bedarf können Sie sich zusätzliche praxisbezogene Leistungen definieren (über Stammdaten / Praxis-Stammdaten pflegen / Leistungen für GebüH-Rechnung).

Es gibt Leistungen, die vom aktuellen Leistungsträger *nicht erstattet* werden. Wenn dieser Fall auftritt, erhalten Sie eine entsprechende Meldung. Löschen Sie dann diese Leistung, indem Sie den ersten Wert in der Leistungsliste wählen ("bitte auswählen") oder wählen Sie eine andere Leistung.

Über den Button [weiteres Datum] können Sie weitere Rechnungspositionen eingeben. Bereits eingegebene Rechnungsdaten werden tabellarisch so angezeigt, wie sie später auf der Rechnung erscheinen. Sollten Sie in den bereits eingegebenen Rechnungsdaten einen Fehler entdecken, klicken Sie auf den Button [ändern], der sich unter dem Behandlungsdatum befindet. Dadurch können Sie die Rechnungsdaten des Behandlungsdatums ändern. Durch Klicken auf den Button [X] können Sie alle Daten des Behandlungstages löschen.

Über den Button [Rechnung fertigstellen] können Sie nach Eingabe der letzten Rechnungsposition die Rechnung abschließen. Sie haben die Möglichkeit, ein abweichendes Rechnungsdatum anzugeben sowie die Rechnung als Barzahlerrechnung zu kennzeichnen. Außerdem können Sie einen abweichenden Rechnungsempfänger auswählen, den Sie vorher bei den Patientendaten eingegeben haben (siehe oben). Die Rechnung wird als PDF-Datei erstellt und zum Download bereitgestellt.

Pro Kalenderjahr wird automatisch eine mit 1 beginnende fortlaufende Rechnungsnummer vergeben. Das Standardformat der Rechnungsnr. besteht aus dem 2-stelligen Jahr und der laufenden Nr., z.B. 20/123. In den Praxisstammdaten können Sie die Rechnungsnr. individuell formatieren, indem Sie Präfix, Suffix oder zu addierenden Wert definieren. Bei der allerersten Rechnungserstellung haben Sie die Möglichkeit, die laufende Nr. der Rechnung so vorzugeben, dass sie sich lückenlos an die zuletzt vergebene laufende Nr. ihrer bisher benutzten Anwendung anschließt. Bei der Rechnung mit Umsatzsteuer sowie bei der Quittung haben Sie ebenfalls diese Möglichkeit.

Bei der Erstellung der PDF-Datei werden die Daten der Rechnung automatisch gespeichert. Über den Button [letzte GebüH-Rechnung kopieren] bei den Patientendaten können Sie bequem auf Basis der letzten Rechnungsdaten entweder eine Korrekturrechnung für die letzte Rechnung oder eine neue Rechnung mit gleichen Diagnosen/Leistungen wie die letzte Rechnung erstellen.

Während Ihres Testzeitraums haben die von Ihnen erstellten Rechnungen (wie auch alle anderen Dokumente) ein Wasserzeichen "Testversion", um Sie daran zu erinnern, dass es sich um Testdokumente handelt, die nicht an Patienten bzw. Klienten weitergegeben werden sollen. Falls Sie Vereto bestellen (siehe Abschnitt "Vereto bestellen" weiter unten), gibt es dieses Wasserzeichen auf den zukünftig erstellten Dokumenten natürlich nicht mehr.

## **GebüH-Rechnungsdaten für mehrere Behandlungstage zeitnah eingeben:**

Um Rechnungsdaten eines Patienten für mehrere Behandlungstage zeitnah eingeben zu können (z.B. direkt nach der jeweiligen Behandlung), ist eine Zwischenspeicherung und spätere Ergänzung der Rechnungsdaten erforderlich. Dies funktioniert folgendermaßen: Im Formular für die Rechnungsdaten können Sie über den Button [speichern und später fortsetzen] die bisher eingegebenen Rechnungsdaten sichern. Um später die Rechnungsdaten eines weiteren Behandlungstages zu ergänzen, rufen Sie im Menü "Patient" die Position "Patienten mit angefangener GebüH-Rechnung" auf. Hinweis: Pro Patient können Sie genau eine angefangene GebüH-Rechnung speichern.

## **Menüposition Abrechnung / Unternehmerrechnung mit bzw. ohne Umsatzsteuer:**

Hier können Sie eine **Unternehmerrechnung** (=nicht-GebüH-Rechnung) für Leistungen bzw. Artikel erstellen, z.B. Psychologische Beratung, Coaching, Supervision, Training, Wellnessangebote, Bücher, CDs, DVDs. Je nach gewählter Menüposition erstellen Sie eine Rechnung mit bzw. ohne USt. Bei der Variante "ohne USt." wählen Sie den Grund für die Steuerbefreiung aus, z.B. Kleinunternehmerregelung nach §19 UStG. Je nach Einstellung in Ihren Praxisdaten erstellen Sie eine Bruttorechnung (Normalfall bei Privatkundenrechnung) oder eine Nettorechnung (Rechnung an Firma).

Über die Menüposition Stammdaten / Praxis-Stammdaten pflegen / Leistungen für Unternehmerrechnung können Sie einmalig die von Ihnen angebotenen Leistungen mit den Preisen eingeben. Diese Leistungen werden zur Erleichterung der Eingabe der Rechnungsdaten als Vorschlagswerte angeboten.

## **Menüposition Abrechnung / Rechnungsjournal:**

Das Rechnungsjournal gibt Ihnen einen Überblick über die Rechnungen und unterstützt Sie bei der Kontrolle des Zahlungseingangs. Weitere Informationen finden Sie im Hilfetext. Wichtig: Es handelt sich nur um eine Übersicht, die originalen Rechnungen werden nicht im Journal gespeichert. Falls Sie allerdings das **Vereto-Archiv** (siehe unten) gebucht haben, können Sie jede Rechnung anzeigen, indem Sie auf "anzeigen" in der Spalte "archivierte Rechnung anzeigen" klicken.

### **Menüposition Abrechnung / Rechnung stornieren:**

Hier werden alle stornierbaren GebüH-Rechnungen und Unternehmerrechnungen angezeigt, die momentan in der Ablage vorhanden sind. Mit Klick auf "Stornieren" können Sie die betreffende Rechnung stornieren. Es wird eine Stornorechnung erstellt sowie die Umsatzstatistik korrigiert. Anschließend erstellen Sie die Korrekturrechnung.

### **Umsatzstatistik:**

Sie können die Umsatzstatistik für einen einzelnen oder alle Rechnungsempfänger erstellen. Außerdem können Sie den Umsatzzeitraum einschränken (z.B. auf 1 Kalenderjahr) oder sämtliche Umsätze ermitteln lassen. Bei Bedarf können Sie die Umsatzstatistik über das Browsermenü (Datei / Drucken) oder Strg-P ausdrucken.

### **Menüposition Abrechnung / Quittung:**

Mit dieser Funktion können Sie eine Quittung (mit / ohne Umsatzsteuer) ausstellen. Dies ist gedacht für Sonderfälle, bei denen eine normale Rechnung nicht geeignet ist.

### **Menüposition Extras / Terminkalender:**

Der Terminkalender gibt Ihnen einen Überblick über die mit Ihren Patienten vereinbarten Termine. Bereits gespeicherte Termine können Sie auf ein anderes Datum bzw. eine andere Uhrzeit verschieben. Feiertage und Wochenendtage werden farbig hervorgehoben, um versehentliche Terminbuchungen an diesen besonderen Tagen zu vermeiden.

#### **Menüposition Extras / Forum:**

Dieses einfache Forum bietet die Möglichkeit für Diskussionen rund um Vereto. Bei Fragen schauen Sie hier nach, ob Ihr Problem vielleicht bereits diskutiert wurde und vielleicht sogar ein Lösungshinweis vorhanden ist.

#### **Menüposition Dokumente / Ablage:**

Alle erstellten Dokumente werden automatisch temporär in der Ablage gespeichert und können von dieser Stelle aus erneut ausgegeben werden (siehe Hilfetext). Nach 10 Tagen werden automatisch Dokumente aus der Ablage gelöscht. Sie sollten alle mit Vereto erstellten und heruntergeladenen Dokumente unter Berücksichtigung des Datenschutzes dauerhaft abspeichern, z.B. auf einer verschlüsselten externen Festplatte. Wir empfehlen allerdings, für eine automatische dauerhafte Speicherung die Zusatzfunktion **Vereto-Archiv** (siehe unten) zu nutzen.

### **Menüposition Dokumente / Dokument/Brief an Patienten:**

Hier erstellen Sie – unterstützt durch Textvorlagen – Behandlungsverträge, Briefe und sonstige Dokumente an bzw. für Patienten.

#### **Menüposition Dokumente / AV-Vertrag erstellen:**

Hier erstellen Sie einen Vertrag über die Auftragsverarbeitung gemäß Art. 28 DS-GVO. Sobald Sie den AV-Vertrag erstellt haben, wird diese Menüposition nicht mehr angezeigt.

#### **Weitere Hinweise**

Auf den mit Vereto erstellten GebüH-Rechnungen werden Barcodes ( sogenannte Datamatrix-Codes) ausgegeben, wenn der Leistungsträger des Klienten nicht "Selbstzahler" ist und wenn die 1. Diagnose eine ICD-Standarddiagnose (keine praxiseigene Diagnose) ist. Ihre Patienten können die Rechnung über eine Smartphone-App bei ihrer Versicherung einreichen, indem der Datamatrix-Code eingescannt wird. Auf diese Weise wird die Erstattung viel schneller abgewickelt als bei Einreichung der Papierrechnung. Hinweis: Der Barcode wird beim Testzugang nicht ausgegeben. Grund dafür ist, dass die Barcodeausgabe mit der Übertragung der Rechnungsdaten an den "Insurance Data Hub" (Datenbank für Austausch der Rechnungsdaten mit Versicherern) gekoppelt ist, das soll bei Testrechnungen aber unterbleiben.

# **Zusatzfunktion "Archiv + Akte"**

Im **Archiv** werden die von Ihnen erzeugten Dokumente gemäß der gesetzlich vorgeschriebenen Aufbewahrungspflicht dauerhaft gespeichert. Die Dokumente können weder gelöscht noch geändert werden und sind durch Verschlüsselung vor unberechtigtem Zugriff geschützt.

**Menüposition Dokumente / Archiv anzeigen:** Hier können Sie anhand verschiedener Kriterien (Art des Dokuments, Patient/Klient, Zeitpunkt, Rechnungsnr., Betreff) gezielt auf die gespeicherten Dokumente zugreifen.

**Menüposition Dokumente / Archiv-Import:** Hier können Sie aufbewahrungspflichtige Geschäftsdokumente (z.B. Eingangsrechnungen), die als PDF-Datei vorliegen, ins Vereto-Archiv hochladen. Zusammen mit den automatisch archivierten Vereto-Dokumenten erhalten Sie so ein **vollständiges Archiv Ihrer geschäftlichen Dokumente** und erfüllen die gesetzlich vorgeschriebene Aufbewahrungspflicht.

Die **Patientenakte** ermöglicht Ihnen, in Vereto alle wesentlichen medizinischen Maßnahmen und Ergebnisse zu dokumentieren. Mit der Patientenakte erfüllt der Behandler die vorgeschriebene Dokumentationspflicht. Die Patientenakte ist im Hilfetext detailliert beschrieben. Sie greifen mit dem Button [Akte] auf die Patientenakte zu. Dieser Button wird in den Patientendaten angezeigt, außerdem in den Daten des aktuell ausgewählten Patienten, die unterhalb der Menüzeile angezeigt werden.

Als Vereto-Interessent können Sie mit Ihrem Vereto-Testzugang das Archiv und die Patientenakte unverbindlich testen. Bei der Vereto-Bestellung (siehe weiter unten) haben Sie die Möglichkeit, diese Zusatzfunktion kostenpflichtig zu bestellen. Der jährliche Preis für das Vereto-Archiv wird angezeigt. Ohne die Zusatzfunktion werden Ihre in Vereto erzeugten Dokumente nicht archiviert, und Sie müssen sich selbst um die Speicherung Ihrer Dokumente gemäß der gesetzlichen Aufbewahrungspflicht kümmern. Außerdem können Sie die Behandlungsdokumentation (Patientenakte) nicht in Vereto erstellen.

Falls Sie bei der Vereto-Bestellung die Zusatzfunktion "Archiv + Akte" nicht mitbestellt haben, können Sie als Vereto-Kunde in den Praxisdaten die Zusatzfunktion **nachträglich einschalten**, um sie unverbindlich zu testen. Wenn Sie nach Ihrem Test die Archivierung nicht dauerhaft nutzen wollen, können Sie sie vor der nächsten Erstellung Ihrer jährlichen Vereto-Rechnung jederzeit wieder ausschalten. Dabei werden alle archivierten Dokumente gelöscht. Falls Sie dagegen die Archivierung dauerhaft nutzen wollen, müssen Sie weiter nichts tun. Auf der nächsten Vereto-Rechnung finden Sie 2 zusätzliche Positionen:

- anteiliger Archivierungspreis ab Einschalten der Archivierung bis zum Rechnungszeitpunkt
- Archivierungspreis für das kommende Abrechnungsjahr (der Betrag wird im Hilfetext zu den Praxisdaten angezeigt)

## **Vereto bestellen**

Wenn Ihnen das Programm zusagt, machen Sie mit einem Klick auf den grünen Button "Vereto-Bestellung" aus Ihrem Testzugang einen dauerhaften Zugang:

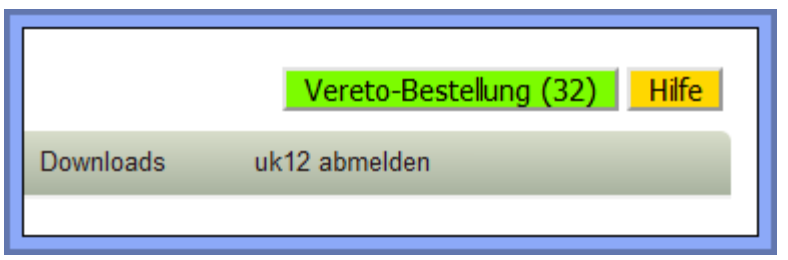

Während des Bestellvorgangs werden Ihnen alle erforderlichen Einzelheiten (insb. der Preis) angezeigt. Bei der Bestellung können Sie die kostenpflichtige Zusatzfunktion **"Archiv + Akte"** dazubestellen (Beschreibung siehe oben).

Sofort nach Abschluss der Bestellung stehen Ihnen alle Funktionen zur Verfügung, die für Ihren Mandanten vorgesehen sind. Bereits eingegebene bzw. hochgeladene Patienten-/Klientendaten bleiben erhalten, ebenso Stammdaten wie z.B. selbst eingegebene Leistungsketten oder Textvorlagen. Ggf. in der Ablage vorhandene Dokumente werden gelöscht. Neu erstellte Dokumente enthalten das Wasserzeichen "Testversion" nicht mehr.

Wir empfehlen Ihnen, jetzt einen Vertrag über Auftragsverarbeitung (AV-Vertrag) abzuschließen, indem Sie die Menüposition "Dokumente / AV-Vertrag erstellen" aufrufen.

Rechnungen, die Sie mit Ihrer bisherigen Anwendung erstellt haben, brauchen Sie nicht zusätzlich in Vereto zu erstellen. Wie oben beschrieben, haben Sie nach Abschluss der Bestellung die Möglichkeit, die laufende Nr. der ersten Rechnung so vorzugeben, dass sie sich lückenlos an die zuletzt vergebene laufende Nr. ihrer bisher benutzten Anwendung anschließt.

Bitte beachten Sie, dass Sie jetzt eine "produktive" Anwendung haben! Sie sollten daher keinesfalls "mal etwas ausprobieren". Beispielsweise würde eine testweise erstellte Rechnung eine laufende Rechnungsnummer verbrauchen und die Umsatzstatistik sowie das Rechnungsjournal verändern – das kann man in einer produktiv genutzten Anwendung nicht gebrauchen.

Falls Sie innerhalb der 2-monatigen Testzeit keine Vereto-Bestellung durchführen, wird Ihr Testzugang nach Ablauf der Testzeit mit allen eingegebenen Daten automatisch gelöscht. Sie brauchen keine Kündigung auszusprechen.